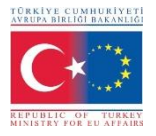

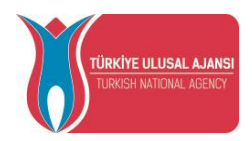

# **T.C AVRUPA BİRLİĞİ BAKANLIĞI AB EĞİTİM ve GENÇLİK PROGRAMLARI MERKEZİ BAŞKANLIĞI TÜRKİYE ULUSAL AJANSI**

**TURNA Elektronik Proje Yönetim Sistemi Online Başvuru Kılavuzu**

**Yayın tarihi:** 03.02.2014

# **İçindekiler**

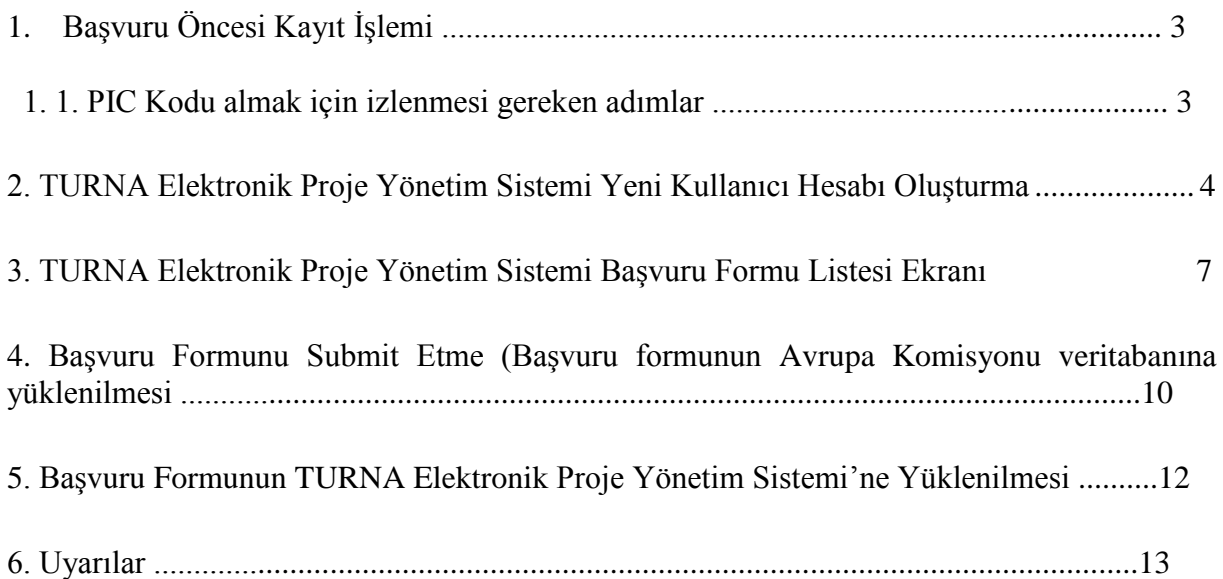

# **1. Başvuru Öncesi Kayıt İşlemi**

Erasmus+ Programından yararlanmak isteyen tüm kurum/kuruluş/gruplar; Avrupa Komisyonu Katılımcı Portalının Tek Kayıt Sistemine (Unique Registration Facility: URF) kayıt yaptırmak ve 9 (dokuz) haneli PIC kodu (Kullanıcı Tanımlama Kodu) almak zorundadır. Bu numara başvuru yapmak isteyenlerin başvuru formlarına ulaşmalarını sağlayacak ve Ulusal Ajansların yararlanıcı kurum/kuruluş/gruplar ile yapılacak tüm iletişimlerinde kullanılacaktır.

# **1.1.PIC Kodu almak için izlenmesi gereken adımlar :**

Avrupa Komisyonu Kimlik Tanımlama Sistemine (ECAS) kayıt olunması: [ECAS Web Sayfası](https://webgate.ec.europa.eu/cas/eim/external/register.cgi) [ECAS Üyeliği için Kullanıcı Kılavuzu](http://eeas.europa.eu/media/subscribe/ecas-user-manual.pdf)

Avrupa Komisyonu Katılımcı Portalı Tek Kayıt Sistemine (URF) kayıt olunması: [URF Kayıt Sayfası](http://ec.europa.eu/research/participants/portal/desktop/en/organisations/register.html) [URF Rehberi](http://ec.europa.eu/research/participants/data/support/manual/urf.pdf) (PIC)

Başvurunuz için kullanacağınız başvuru formları TURNA Elektronik Proje Yönetim Sistemi'nden indirilmelidir. (Bknz. Şekil 3.2 TURNA Elektronik Proje Yönetim Sistemi Başvuru Formu Listesi Ekranı )

# **2.TURNA Elektronik Proje Yönetim Sistemi Yeni Kullanıcı Hesabı Oluşturma**

TURNA Elektronik Proje Yönetim Sistemi'nde yeni kullanıcı hesabı oluşturmak için tarayıcınızdan<https://online.ua.gov.tr/turna/> adresine giriş yapınız.

# **2.1.Yeni Kullanıcı Ekranı**

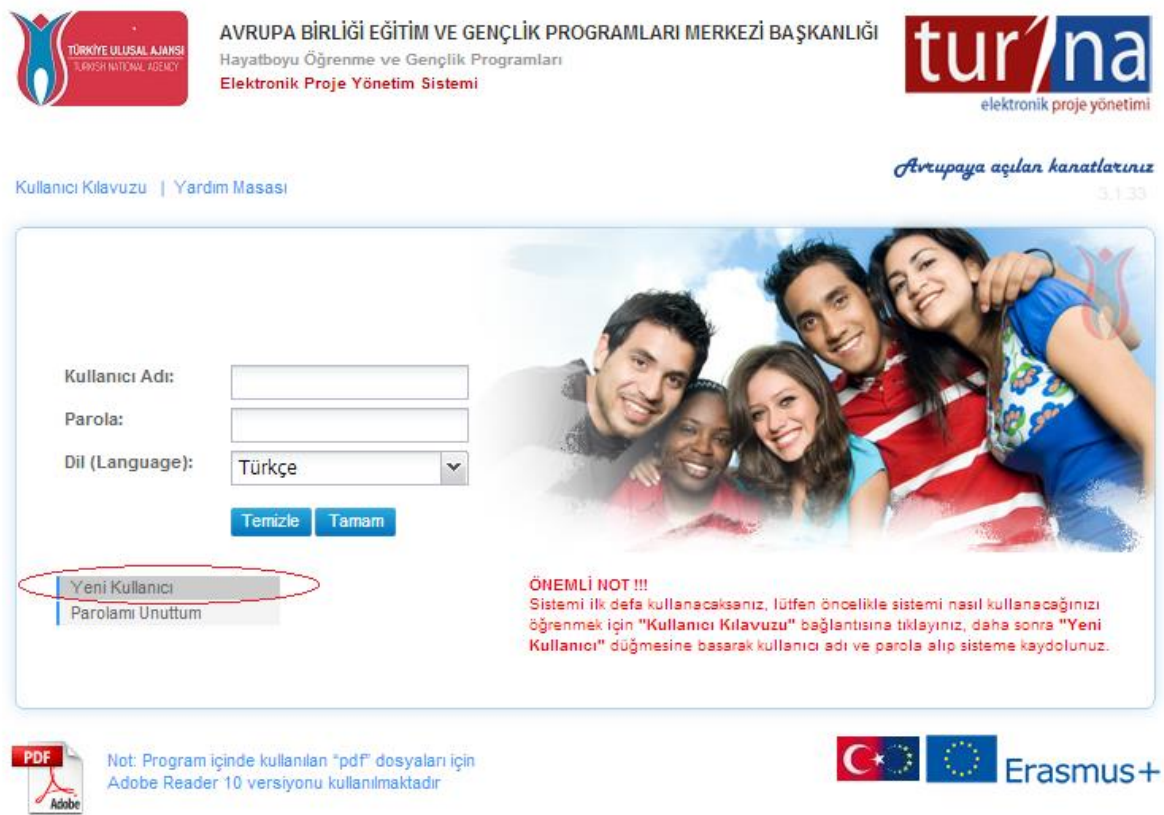

**Şekil 2.1** Yeni Kullanıcı Ekranı

Gelen ekranda bulunan "**Yeni Kullanıcı**" butonuna **tıklayınız.** 

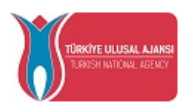

AVRUPA BİRLİĞİ EĞİTİM VE GENÇLİK PROGRAMLARI MERKEZİ BAŞKANLIĞI Hayatboyu Öğrenme ve Gençlik Programları Elektronik Proje Yönetim Sistemi

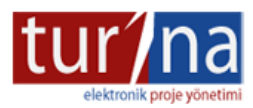

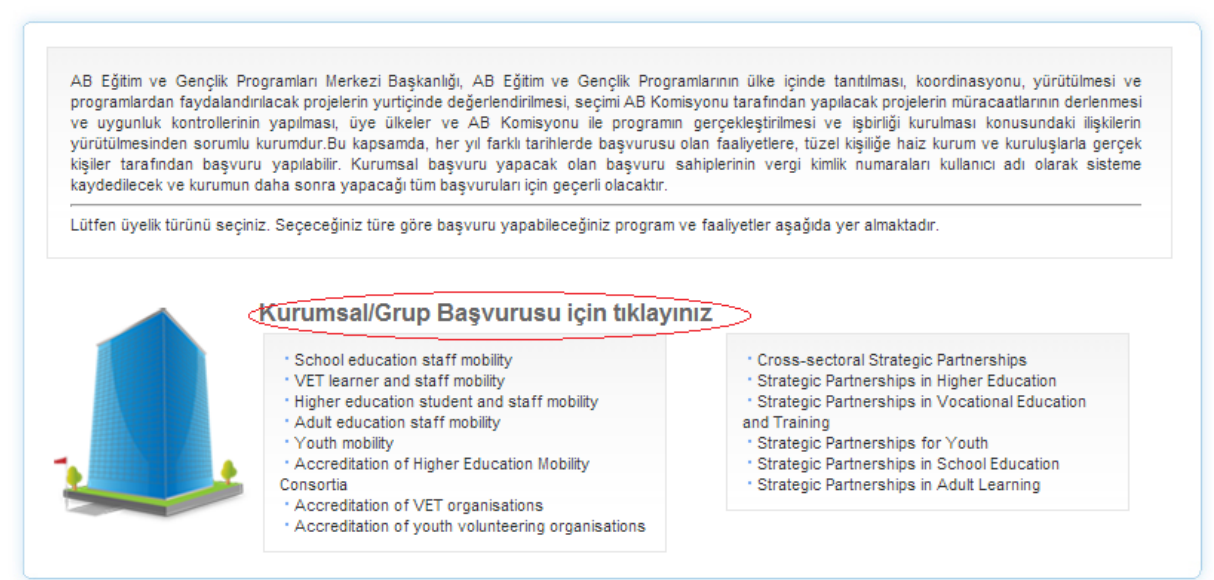

**Şekil 2.2** Yeni Kullanıcı Ekranı 2

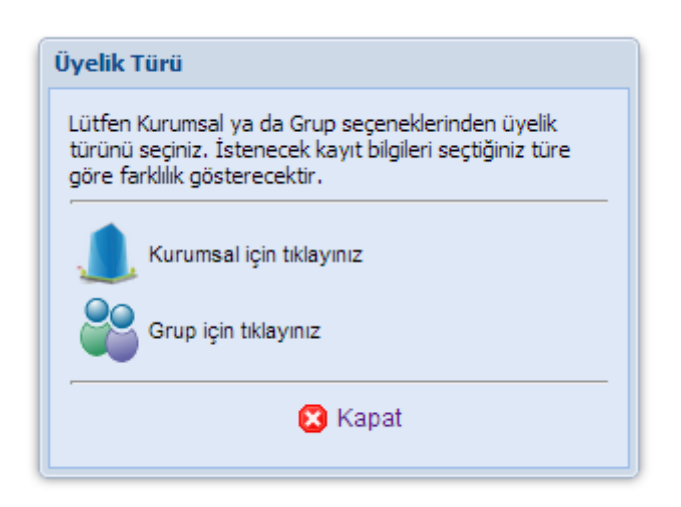

**Şekil 2.3** Yeni Kullanıcı Ekranı 3

Bu ekranda başvurunuzu herhangi bir kurum adına yapmak istiyorsanız "Kurumsal", vergi numarası bulunmayan bir dernek/grup ya da kendi oluşturduğunuz topluluk adına başvuru yapacaksanız "Grup" türünde kullanıcı hesabı oluşturmalısınız. (Şekil 2.3)

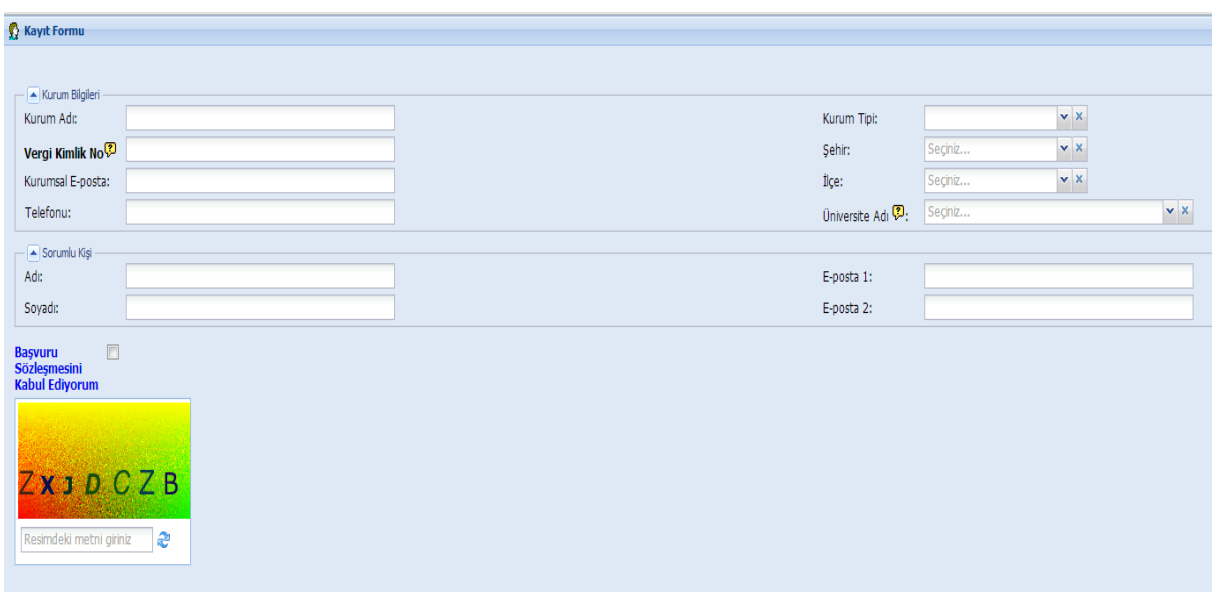

**Şekil 2.4** Kurumsal kullanıcı tanımlama ekranı

Kurumsal türde kullanıcı hesabı tanımlanırken kuruma ait Vergi Kimlik No esas alınmaktadır. Kurumun vergi numarası ile daha önceden sistemde tanımlanmış bir kullanıcı hesabı var ise sistem tarafından kontrol edilerek vergi numarası sonuna otomatik olarak verilen sıra numarası ile farklı bir hesap oluşturulacak ve bunun için onayınız istenilecektir.

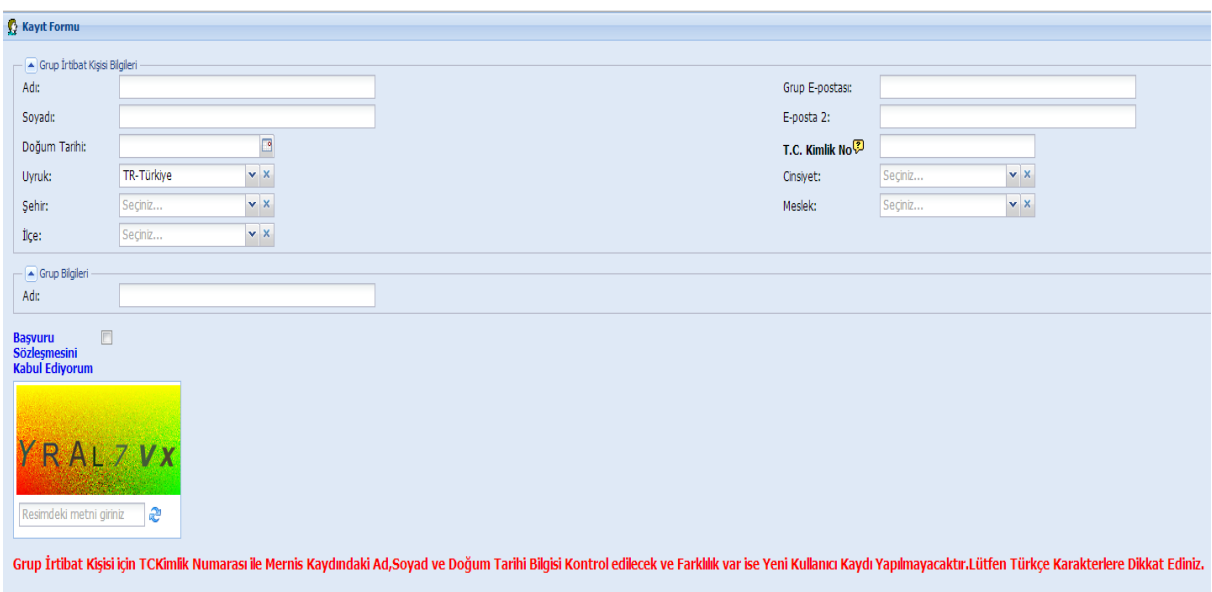

**Şekil 2.5** Grup kullanıcı tanımlama ekranı

Grup türünde kullanıcı hesabı tanımlanırken proje sorumlusunun bilgileri esas alınmaktadır. Proje sorumlusuna ait TC Kimlik numarası ve bilgileri ile hesap oluşturulmalıdır. (Şekil 2.5)

# **3.TURNA Elektronik Proje Yönetim Sistemi Başvuru Formu Listesi Ekranı**

Başvuru formları TURNA Elektronik Proje Yönetim Sistemi'nde bulunan "Başvuru Formu Listesi " menüsünden indirilmelidir.

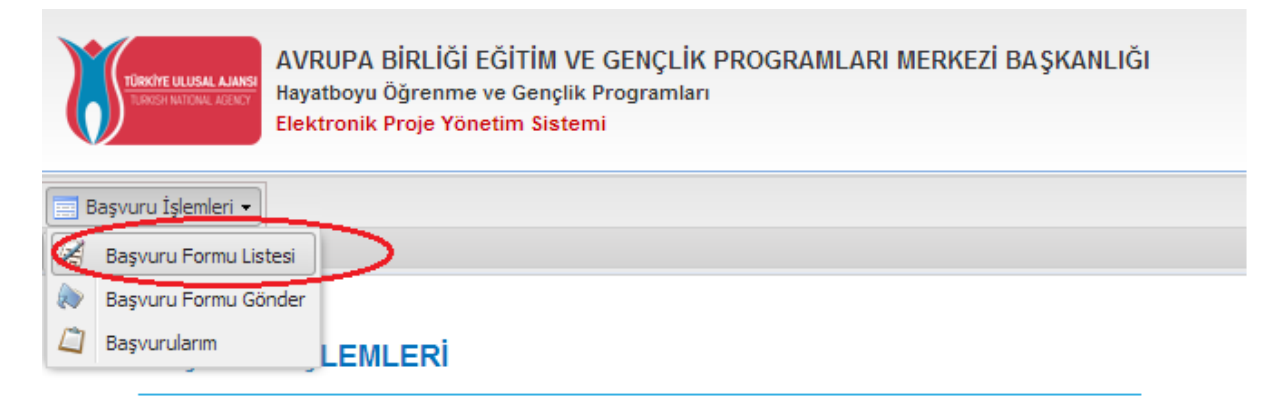

#### **Başvuru Formu Listesi**

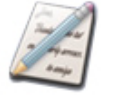

Bu bölümden başvuru hakkınız bulunan konu başlıkları altındaki başvuru formlarını daha sonra doldurmak üzere sisteminize indirebilirsiniz.

#### **Başvuru Formu Gönder**

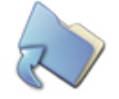

Bu bölümü kullanarak başvuru hakkınız bulunan konu başlıklarında doldurulmuş olduğunuz formları Başkanlık sistemine yükleyebilirsiniz.

#### **Başvurularım**

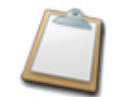

Bu bölüm Başkanlık sistemine yüklemiş olduğunuz başvurularınızı görüntülemenize, çıktı almanıza ve başvurularınızın durumunu takip etmenize imkan tanımaktadır.

## **ULUSAL AJANS**

**Şekil 3.1** Başvuru İşlemleri menüsü "Başvuru Formu Listesi"

| <b>Basvuru Formu Listesi</b><br><b>TURNA</b> |                                                          |                            |              |                                     |                |                                     |                        |                               |
|----------------------------------------------|----------------------------------------------------------|----------------------------|--------------|-------------------------------------|----------------|-------------------------------------|------------------------|-------------------------------|
|                                              | Faaliyet Adı A                                           | Basvuru Formu Indir        | Form Versivo | Başvuru Rehberi                     | Son Basvuru Ta | Haftalık Faalivet Tablosu           | Avlık Faalivet Tablosu | Form \                        |
|                                              | Erasmus+                                                 | Programlar                 |              | <b>Online Basvuru Kılavuzu (TR)</b> |                | <b>Online Basvuru Kılavuzu (EN)</b> |                        | PDF<br><b>Specific Prival</b> |
|                                              | <b>Accreditation of Higher Education Mobility Consor</b> | <b>The Basyuru Formu I</b> | 1.1          | <b>TC</b> Başvuru Rehberi           |                |                                     |                        | Evet                          |
| $\overline{2}$                               | Accreditation of VET organisations (2014)                | Başvuru Formu İndir        | 1,1          | <b>Başvuru Rehberi</b>              |                |                                     |                        | Evet                          |
| 3                                            | Accreditation of youth volunteering organisation         | Basvuru Formu İndir        | 1.1          | <b>Başvuru Rehberi</b>              |                |                                     |                        | Evet                          |
| 4                                            | Dialogue between young people and policy make            | Başvuru Formu İndir        | 1.1          | <b>Başvuru Rehberi</b>              |                |                                     |                        | Evet                          |
| 5                                            | Genclik hareketliliği (2014)                             | Başvuru Formu İndir        | 1,1          | Başvuru Rehberi                     |                |                                     |                        | Evet                          |
| 6.                                           | Mesleki Eğitim öğrenici ve personel hareketliliği (      | Başvuru Formu İndir        | 1.1          | <b>Başvuru Rehberi</b>              |                |                                     |                        | Evet                          |
|                                              | Okul eğitimi personel hareketliliği (2014)               | Basvuru Formu İndir        | 1.1          | <b>Başvuru Rehberi</b>              |                |                                     |                        | Evet                          |
| 8                                            | Yetişkin eğitimi personel hareketliliği (2014)           | Başvuru Formu İndir        | 1.1          | <b>Başvuru Rehberi</b>              |                |                                     |                        | Evet                          |
| 9                                            | Yükseköğretim öğrencileri ve personeline yöneli          | Başvuru Formu İndir        | 1,1          | <b>Başvuru Rehberi</b>              |                |                                     |                        | Evet                          |

**Şekil 3.2** Başvuru İşlemleri menüsü "Başvuru Formu Listesi"

Ekranda başvuru dönemine göre başvuru formları listelenmektedir. Başvuru yapmak istediğiniz programa ait formu **"Başvuru Formu İndir"** alanına **tıklayarak** sisteminize indirip, sisteme bağlı olmaksızın (*offline*) doldurabilirsiniz.

*Başvuru formlarını öncelikle sisteme indirmeniz gerekmektedir. Sisteme indirilmeden direk açılan formlarda içerik hatası alınabilir. Formların açılması için Adobe Reader 11 ve üstü bir versiyon kullanılmalıdır.* 

# *Örnek Başvuru formu içeriği,*

eck List/Data Protection Notice/Declaration of Honour and, if relevant, background documents: in these sections, the icant is made aware of important conditions linked to the submission of the grant request;

nexes: in this section, the applicant needs to attach additional documents that are mandatory for the completion of the ication;

imission: in this section, the applicant will be able to confirm the information provided and to submit the form online; e information on how to fill in this application form, please refer to the e-Forms Guideline.

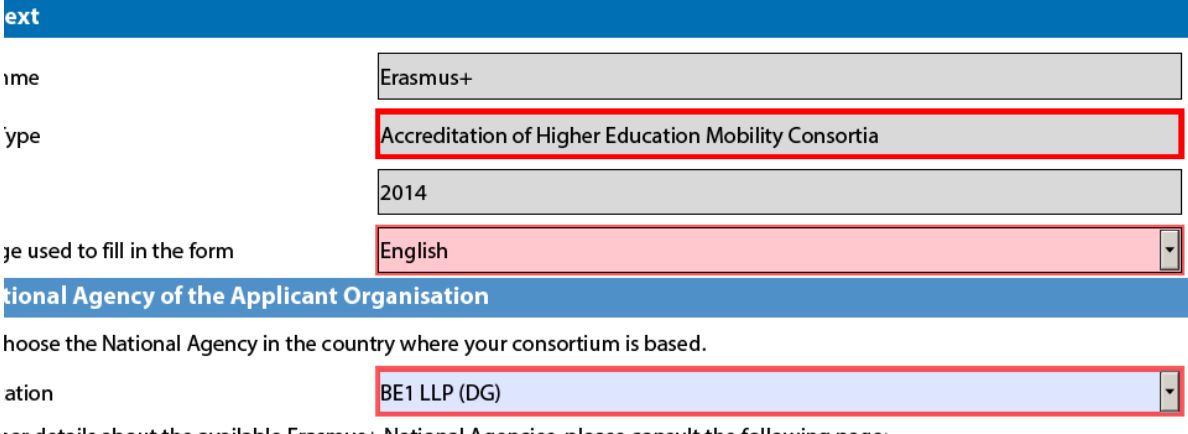

ier details about the available Erasmus+ National Agencies, please consult the following page:

:.europa.eu/education/participant-portal/support/contact/index\_en.htm

**Şekil 3.3** Başvuru Formu İçerik

Başvuru formlarında bulunan kırmızı çerçeveli alanlar zorunlu alanlardır. Bu alanların tamamı doldurulmadan başvuru yapılmasına sistem tarafından izin verilmemektedir. Formun içeriğinde yer alan tüm alanların eksiksiz ve doğru bir şekilde doldurulduğundan emin olunmalıdır.

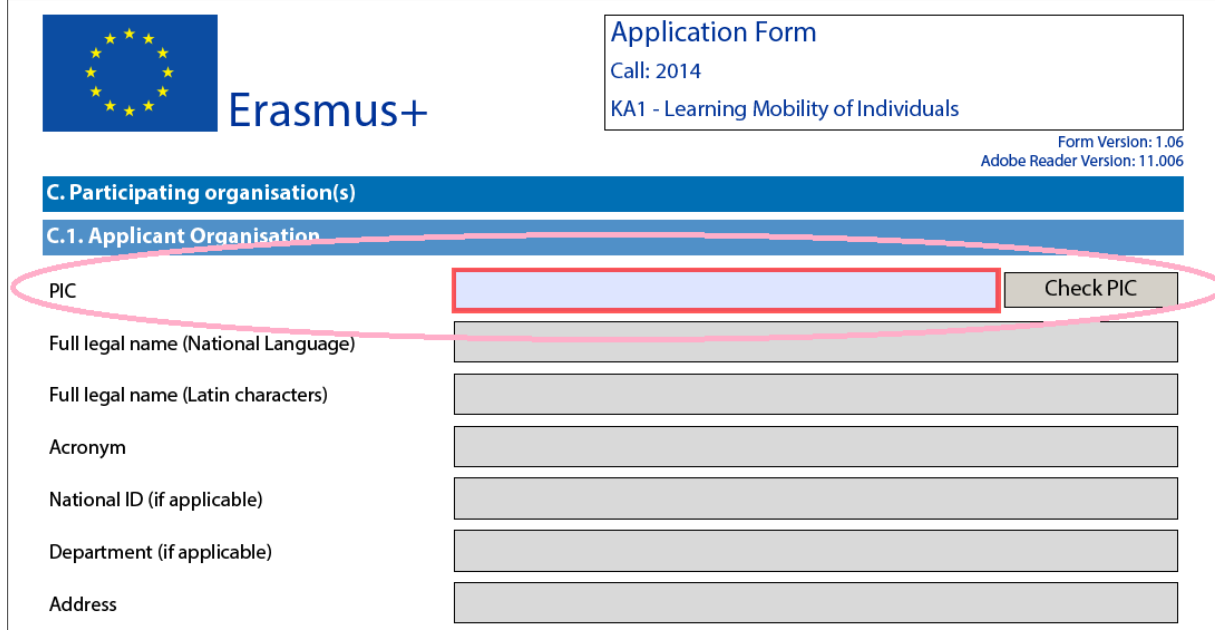

Başvuru formu doldurulurken, önceden ECAS sistemi üzerinden alınan PIC numarasının girilerek check işleminin yapılması gerekmektedir.

**Doldurulan formun kaydedildikten sonra Avrupa Komisyonu veritabanına "submit" edilmesi ve sonrasında kaydedilerek TURNA Elektronik Proje Yönetim Sistemi'ne yüklenilmesi gerekmektedir.** 

**4.Başvuru Formu Submit Etme (Başvuru formunuzun Avrupa Komisyonu veritabanına yüklenilmesi)**

#### L. Submission

Before submitting the form electronically, please validate it. Please note that only the final version of your form should be submitted electronically

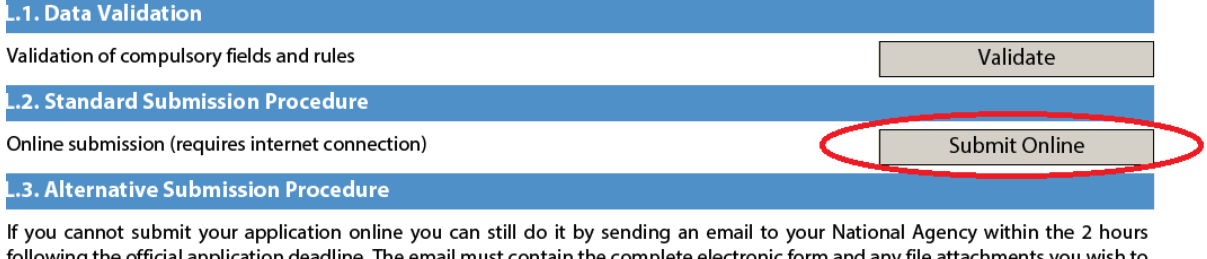

ing the official application de contain the complete electronic form and any file attachments you wish t send. You must also attach a snapshot of section "Submission Summary" indicating that this electronic form could not be submitted online. Your National Agency will analyse your situation and provide you with further instructions.

#### L.4. Submission Summary

This table provides additional information (log) of all form submission attempts, particularly useful for the National Agencies in case of multiple form submissions.

### **Şekil 4.1** Başvuru Formu Submit Ekranı

Formun içeriğinde yer alan tüm alanların eksiksiz ve doğru bir şekilde doldurulduğundan emin olunduktan sonra form kaydedilir. Formun son sayfasında yer alan "Submit Online" butonuna basılarak başvurunun ilk aşaması olan Avrupa Komisyonu veritabanına yükleme işlemi tamamlanır. (Form submit işlemi sırasında internet bağlantınızın olması gerekmektedir.)

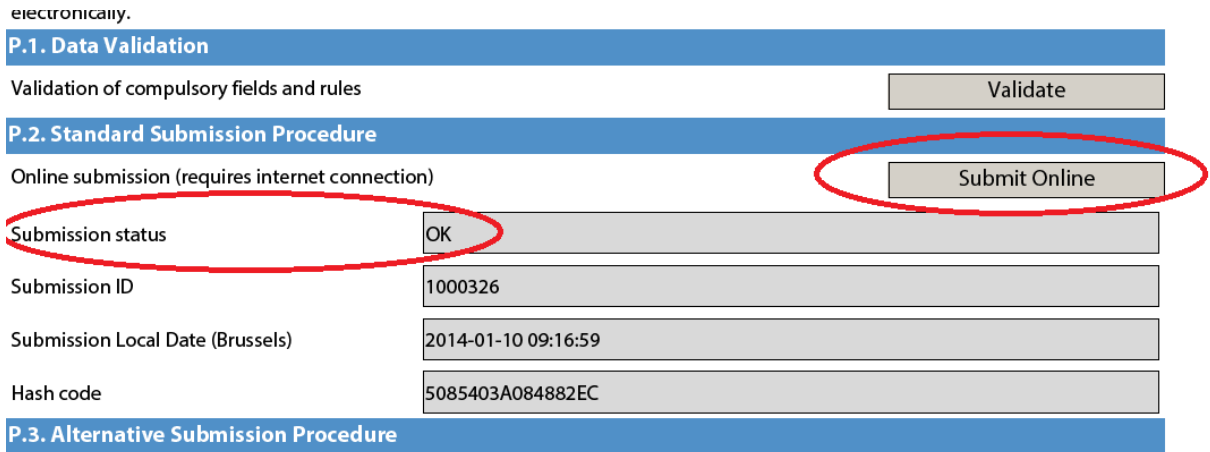

If you cannot submit your application online you can still do it by sending an email to your National Agency within the 2 hours following the official application deadline. The email must contain the complete electronic form and any file attachments you wish to send. You must also attach a snapshot of section "Submission Summary" indicating that this electronic form could not be submitted online. Your National Agency will analyse your situation and provide you with further instructions.

#### **P.4. Submission Summary**

This table provides additional information (log) of all form submission attempts, particularly useful for the National Agencies in case of multiple form submissions.

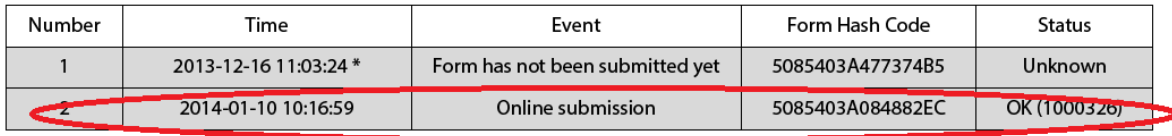

\* means local PC time, which cannot be considered authoritative and cannot be used for claiming that the form has been

**Şekil 4.2** Başvuru Formu Submit Ekranı 2

Başvuru formu submit edilerek Avrupa Komisyonu veritabanına yüklenildiğinde işlemin yapıldığı tarih ve saat bilgileri (Time), işlemin doğru olarak yapılıp yapılamadığı (Event), Komisyon veritabanı tarafından yüklenilen forma verilen yükleme kodu bilgisi (Form Hash Code) ve yükleme onayı (Status) bilgisi form üzerinde gösterilecektir.

Submit işleminin birden fazla yapılmasında sorun olmamaktadır. Sistem tarafından *en son yüklenilen* form dikkate alınacaktır.

**Form Avrupa komisyonu veritabanına sorunsuz olarak yüklenildikten sonra tekrar kaydedilerek TURNA Elektronik Proje Yönetim Sistemi'ne yüklenilmelidir.**

# **5. Başvuru Formunun TURNA Elektronik Proje Yönetim Sistemi'ne Yüklenilmesi**

Başvuru formu komisyon veritabanına sorunsuz olarak yüklenildikten sonra, daha önceden oluşturulan kullanıcı adı ve parolanızla TURNA Elektronik Proje Yönetim Sistemi'ne giriş yapılarak form TURNA Elektronik Proje Yönetim Sistemi'ne yüklenilmelidir.

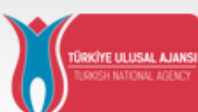

AVRUPA BİRLİĞİ EĞİTİM VE GENÇLİK PROGRAMLARI MERKEZİ BAŞKANLIĞI Hayatboyu Öğrenme ve Gençlik Programları Elektronik Proje Yönetim Sistemi

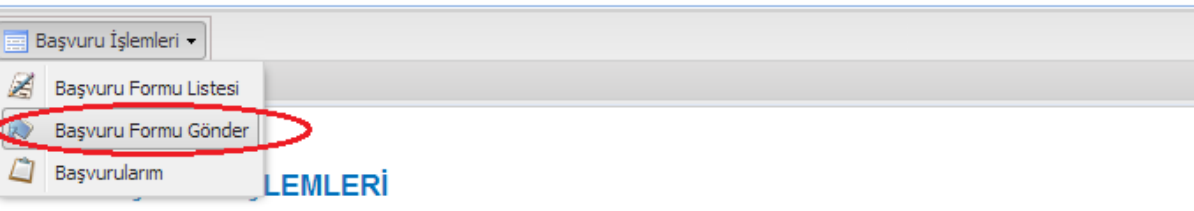

#### **Başvuru Formu Listesi**

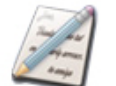

Bu bölümden başvuru hakkınız bulunan konu başlıkları altındaki başvuru formlarını daha sonra doldurmak üzere sisteminize indirebilirsiniz.

#### **Başvuru Formu Gönder**

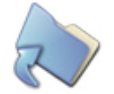

Bu bölümü kullanarak başvuru hakkınız bulunan konu başlıklarında doldurulmuş olduğunuz formları Başkanlık sistemine yükleyebilirsiniz.

#### **Basvurularım**

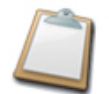

Bu bölüm Başkanlık sistemine yüklemiş olduğunuz başvurularınızı görüntülemenize, çıktı almanıza ve başvurularınızın durumunu takip etmenize imkan tanımaktadır.

## **Şekil 5.1** Başvuru Formu Gönder Menüsü

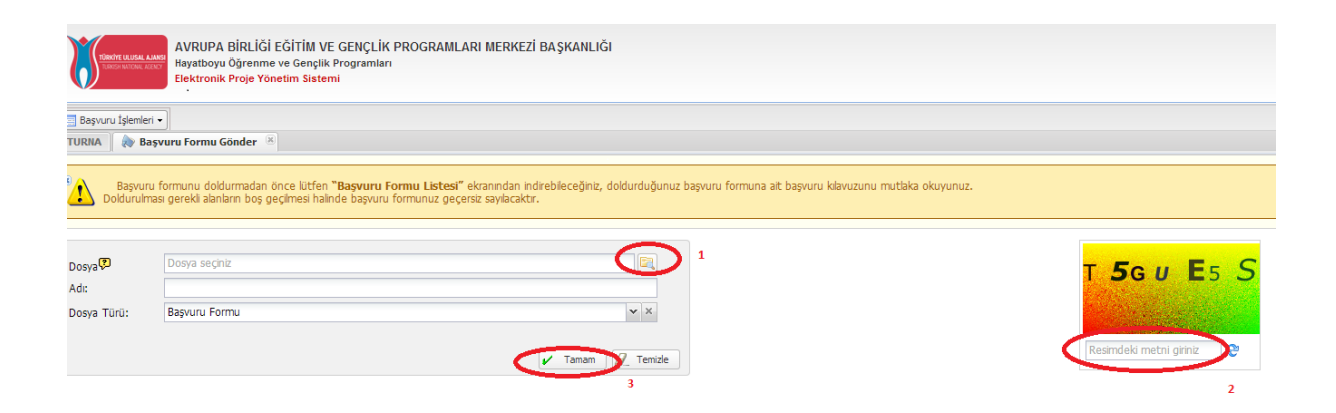

## **Şekil 5.2** Başvuru Formu Gönder Ekranı

Başvuru Formu Gönder ekranında daha önceden Avrupa Komisyonu veritabanına yükleyerek (submit edilmiş) kaydettiğiniz formunuzu "Dosya" alanından seçiniz.

Resimdeki karakterleri girdikten sonra "Tamam" butonuna basarak formunuzu TURNA Elektronik Proje Yönetim Sistemi'ne yükleyebilirsiniz. İşlemin süresi sistem yoğunluğuna bağlı olarak 15-20 sn. kadar sürecektir.

Form TURNA Elektronik Proje Yönetim Sistemi'ne yüklenildikten sonra, kullanıcı hesabınızda yer alan e-posta adreslerinize sistem tarafından formun alındığına dair bilgilendirme e-postası alacaksınız. Formunuz sistem tarafından incelenerek sorunsuz kaydedildiğinde ise verilen kayıt numarasını bildiren ikinci bir bilgilendirme e-postası gönderilecektir.

E-postaların gönderilmesi sistem yoğunluğuna bağlı olarak uzun sürebilir. E-postalar bilgilendirme amaçlı olduğundan, ilgili e-postaları beklemeksizin "Başvurularım" menüsü altında formunuzu görüntüleyebilirsiniz.

# *UYARILAR :*

**Yapılacak tüm başvurularda TURNA Elektronik Proje Yönetim Sistemi'nden indirilen başvuru formları kullanılmalıdır. Avrupa Komisyonu web sitesinden indirilen veya farklı bir proje sahibinden edinilen formlar kullanılmamalıdır.** 

**Başvuru formunuz TURNA Elektronik Proje Yönetim Sistemi'ne yüklenilmeden önce mutlaka Avrupa Komisyonu veritabanına submit edilmiş olmalıdır.** 

**Başvuru formunuzu submit ettikten ve/veya TURNA Elektronik Proje Yönetim Sistemine yükledikten sonra herhangi bir nedenle içerik değişikliği yapmak isterseniz, değişiklik sonrasında formunuzu kaydederek submit etme (Avrupa Komisyonu veritabanına yükleme) ve TURNA Elektronik Proje Yönetim Sistemine yükleme işlemlerinin aynı sırada tekrarlanması gerekmektedir.**